## GDE-LP Gestión **Documental** Electrónica La Pampa

# Continuar o redirigir una Comunicación Oficial

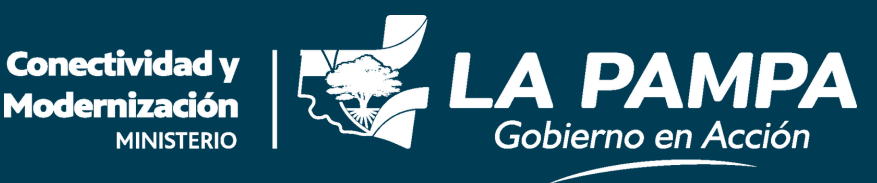

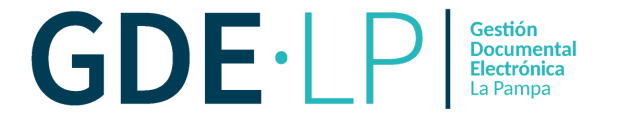

 $\overline{\phantom{a}}$ Desde el módulo **Comunicaciones Oficiales**, en la solapa Bandeja CO, se podrán visualizar las comunicaciones recibidas de la persona usuaria.

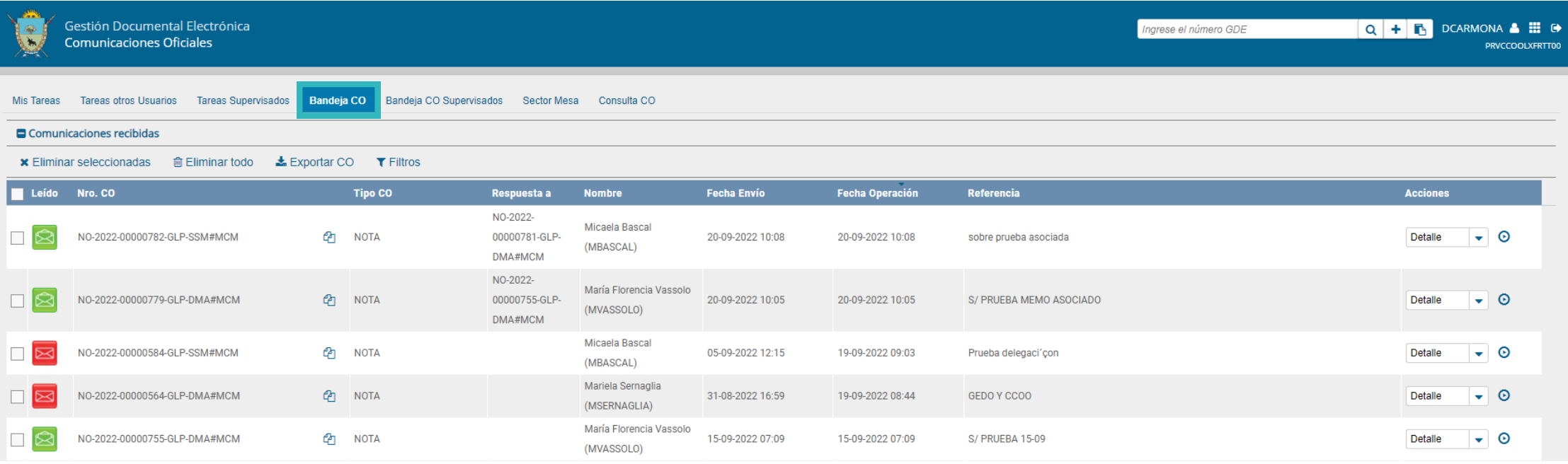

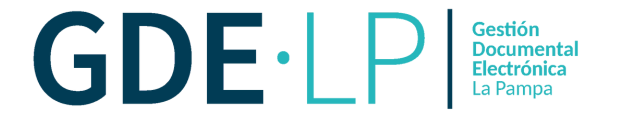

 $\tilde{\mathbf{z}}$  . La columna "**Acciones**" ofrece la posibilidad de efectuar distintas tareas en relación con la CO seleccionada.

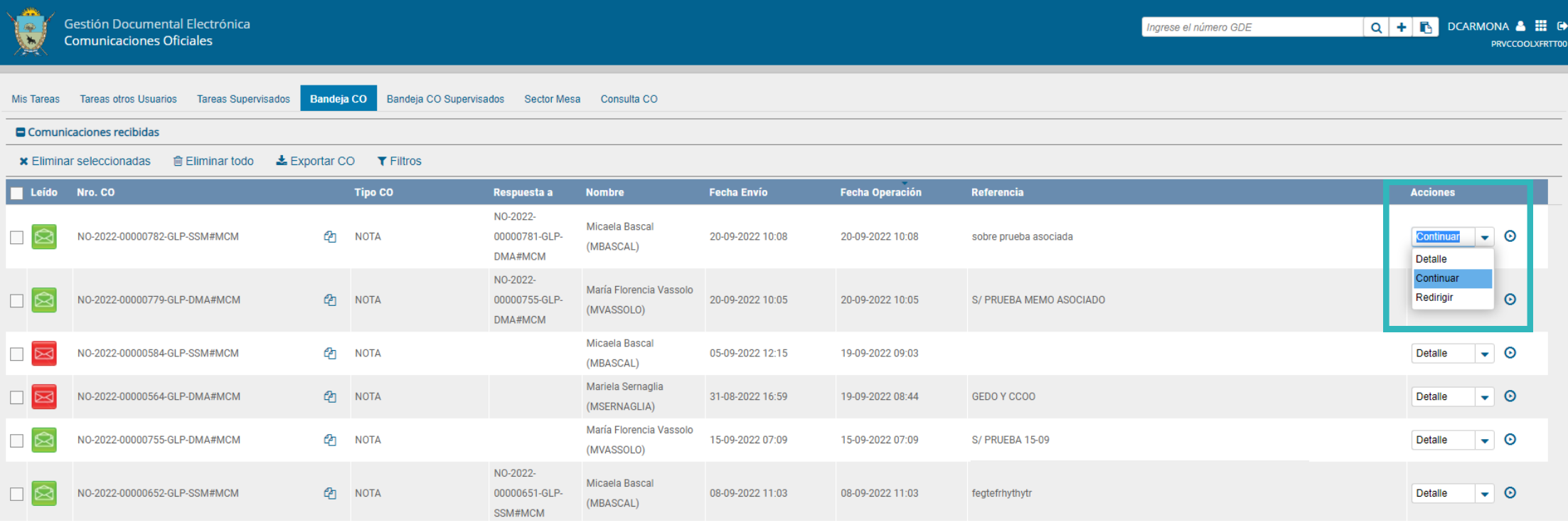

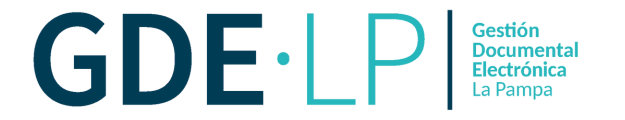

.<br>'^ Al seleccionar del desplegable la opción "**Continuar**", se podrá iniciar una nueva CO que quedará asociada y dará respuesta a la CO recibida.

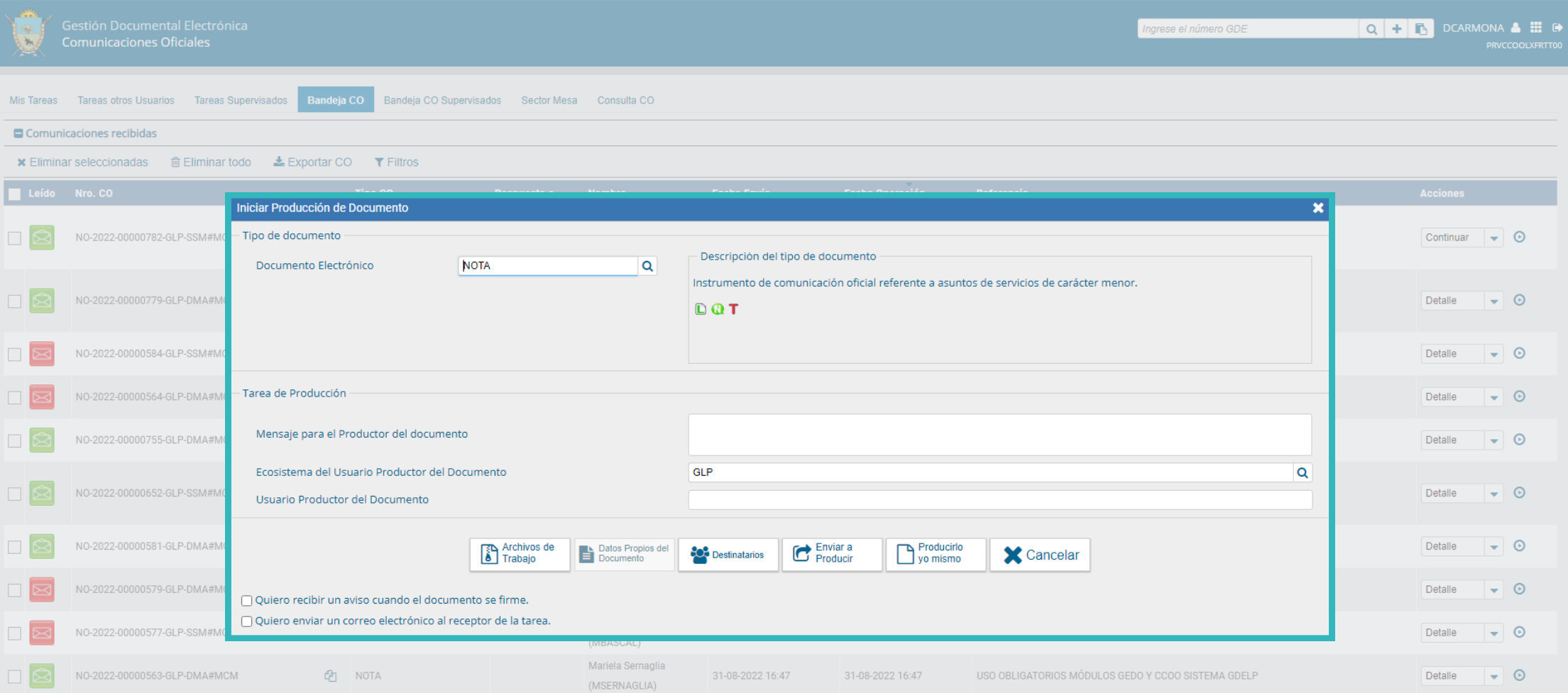

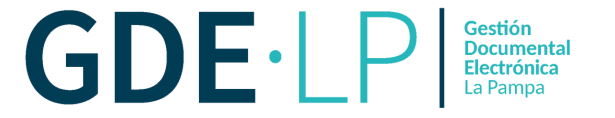

` El botón **CO Asociada** permite visualizar las "**Comunicaciones Asociadas**". La siguiente pantalla muestra todas las opciones de la tarea de producción.

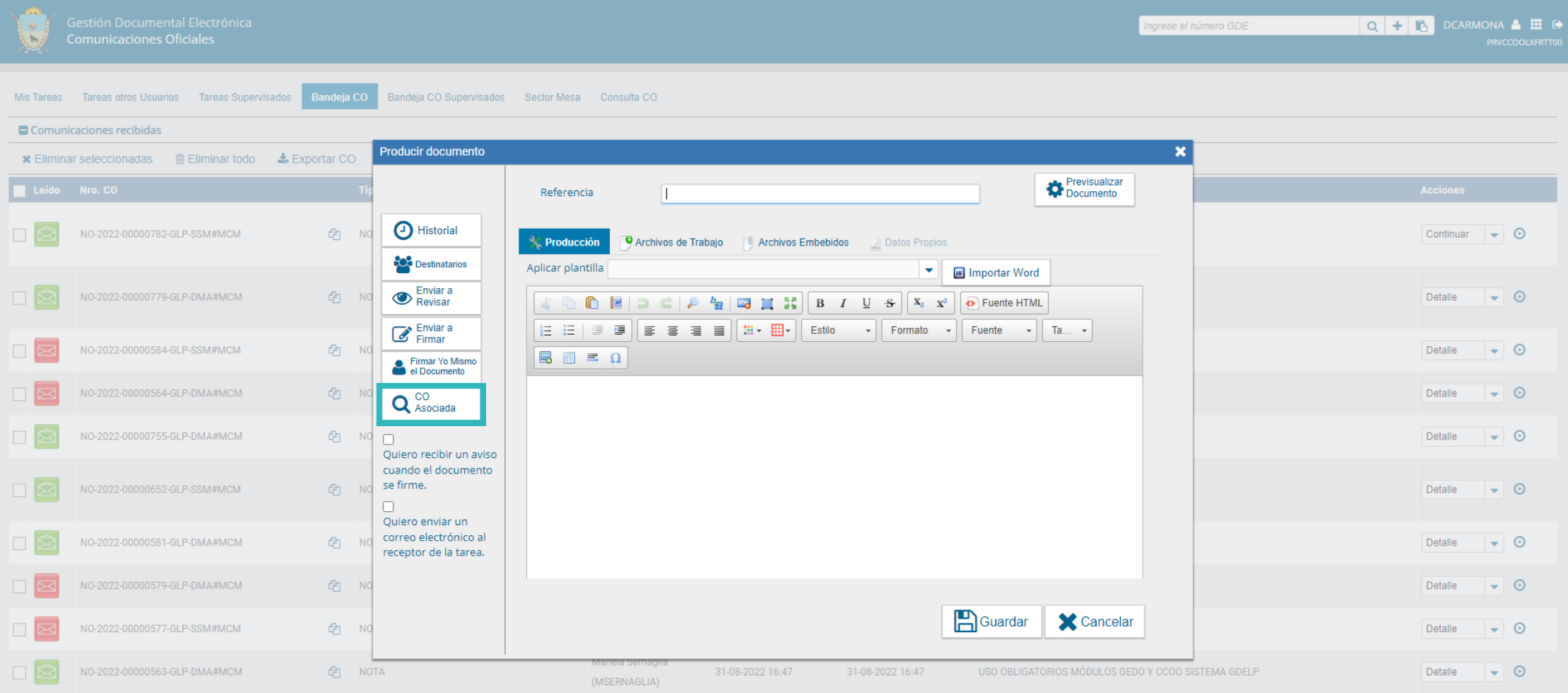

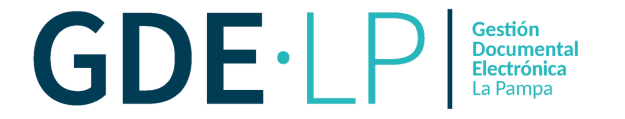

` podrán visualizar las asociaciones al documento. **IMPORTANTE:** La respuesta Al cliquear sobre "**CO Asociada**" se abre la siguiente ventana en donde se de cualquier CO es siempre otra CO con numeración independiente.

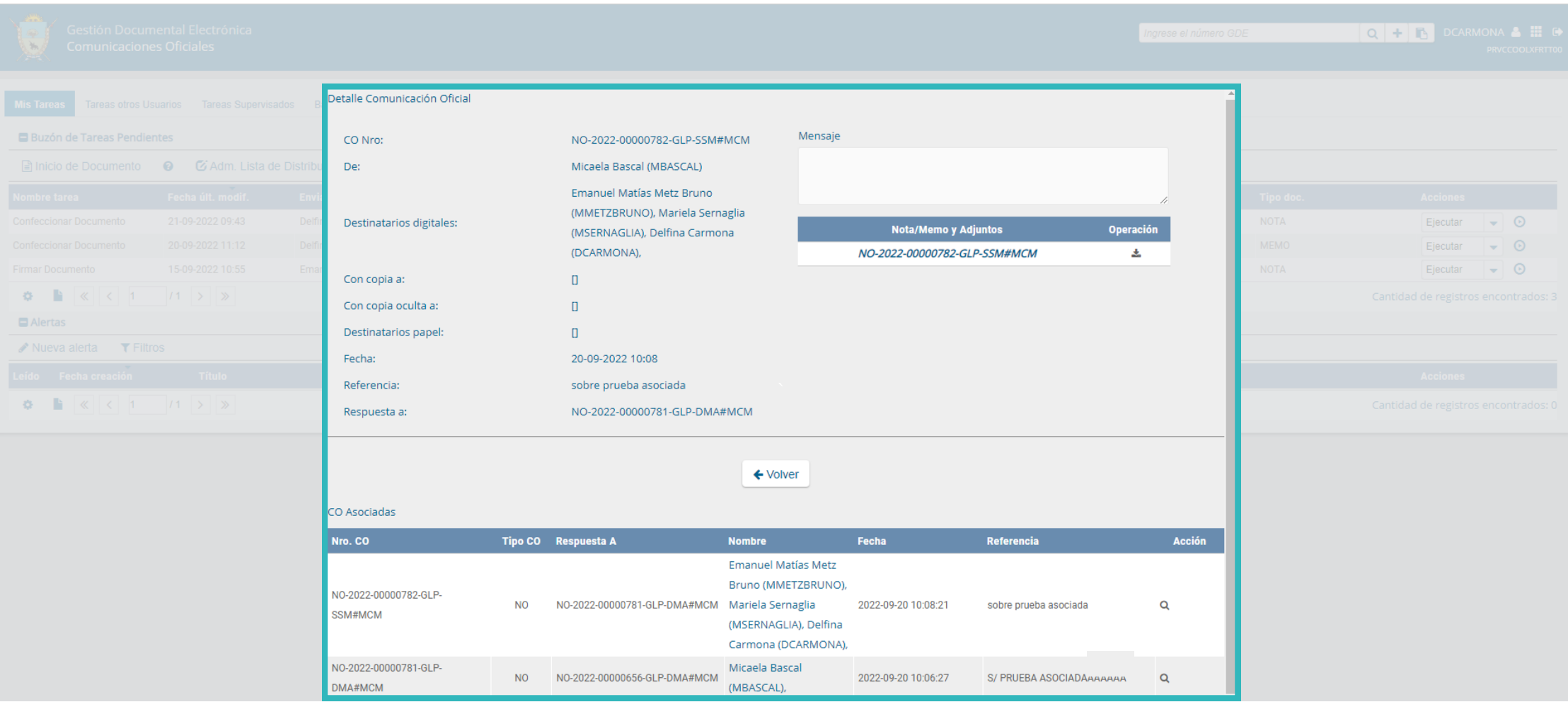

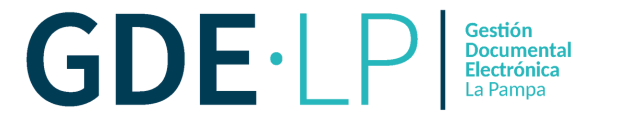

la comunicación a otra persona usuaria, si fuese necesario. Por otro lado, la opción "**Redirigir**" ofrece la posibilidad de redirigir

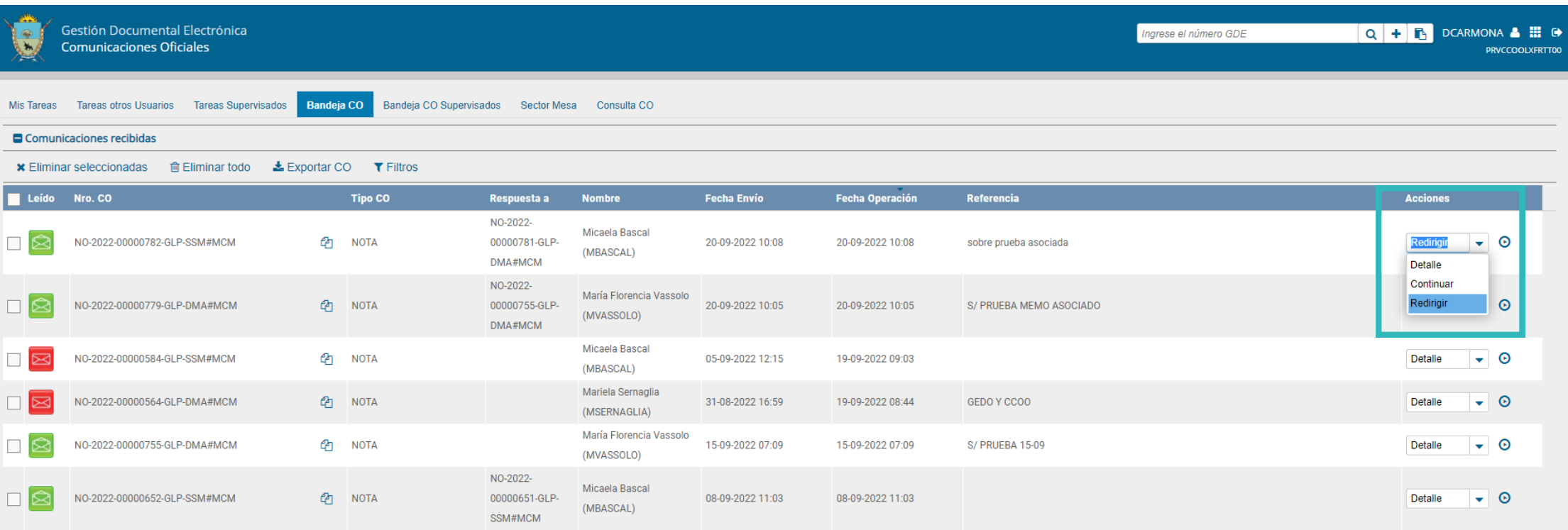

 $\overline{\phantom{a}}$ **IMPORTANTE:** Se debe considerar que se puede redirigir una única vez y a una sola persona usuaria.

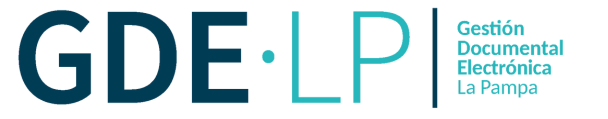

### Deberá ingresar el nombre y apellido o usuario de la o el agente a quien se redirigirá.

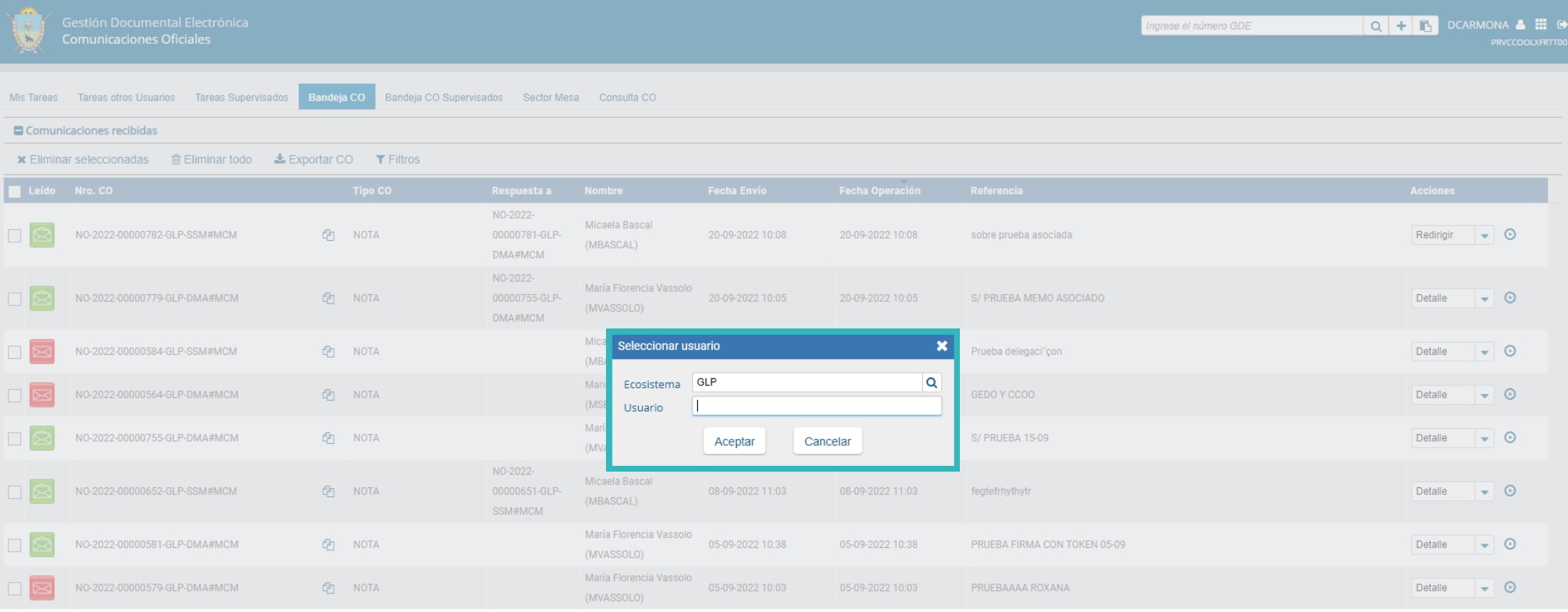

 $\overline{a}$ **IMPORTANTE:** Una vez que la o el agente redirigió el documento, ya no lo podrá ver en su Bandeja de Recibidos/Enviados.